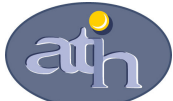

Agence technique de l'information sur l'hospitalisation SIRET n° 180 092 298 00017 – code APE : 751A

65, boulevard Marius Vivier Merle 69482 LYON CEDEX 03 Téléphone : 04 37 69 71 20 Télécopie : 04 37 69 71 21

Support technique :

Expressionalistics<br>Téléphone : 04 37 69 71 27<br>Courriel : support@atih.s

: support@atih.sante.fr

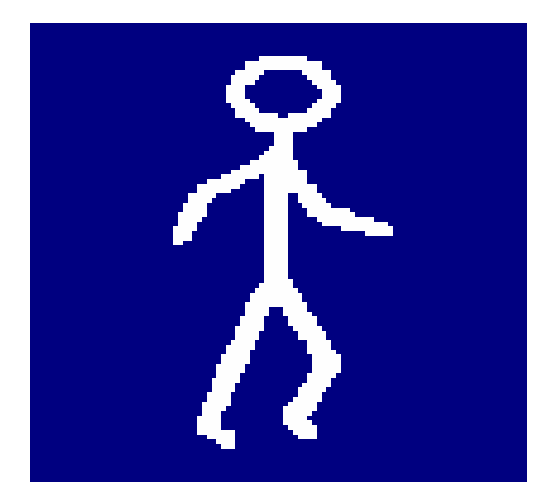

# FICHSUP-HAD

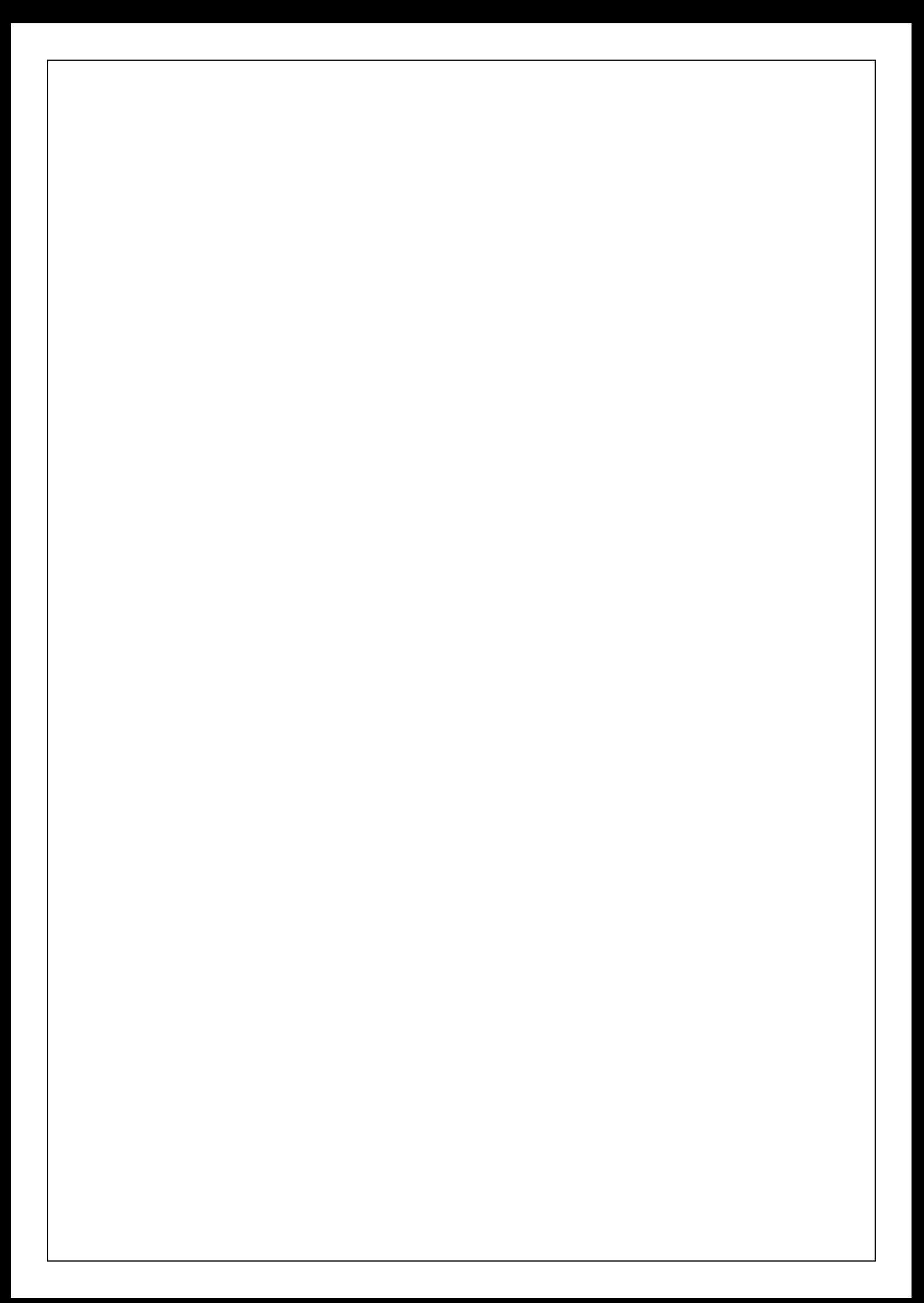

# Sommaire

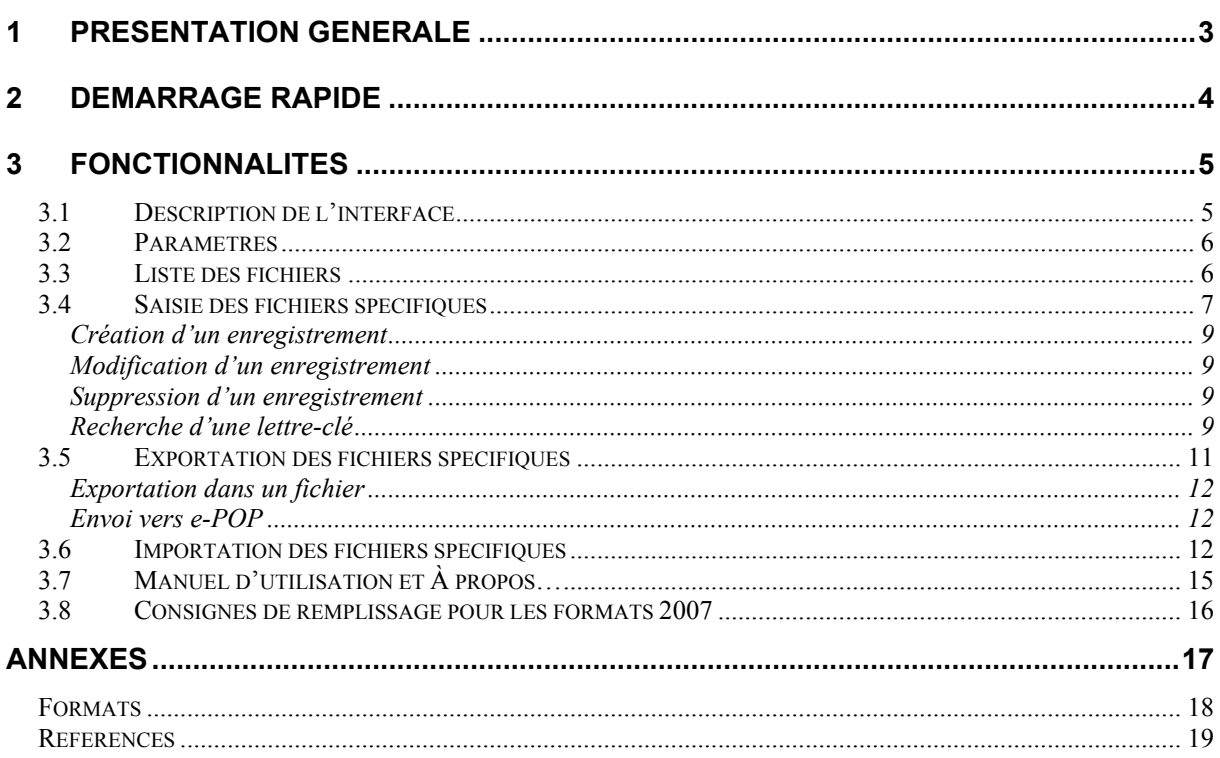

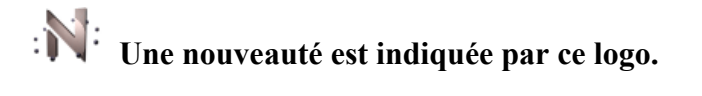

#### En cas de problème :

Les questions concernant FICHSUP-HAD pourront être adressées par courrier électronique à support@atih.sante.fr en précisant « FICHSUP-HAD » dans l'objet du message ou par téléphone au 04 37 69 71 27 (de 9h à 12h).

## 1 Présentation générale

Ce logiciel permet la saisie des consommations des spécialités pharmaceutiques prises en charge en sus des prestations d'hospitalisation (molécules onéreuses).

Les dispositions relatives à la périodicité de la valorisation sont modifiées :

Le fichier des résumés anonymes par sous-séquence (RAPSS) doit être transmis comme suit :

1<sup>er</sup> trimestre 2007 sans changement : les données seront transmises au plus tard le 30 avril 2007

• à partir d'avril 2007 : les données transmises mensuellement au plus tard à la fin du mois suivant la période considérée.

#### ATTENTION :

A compter du mois d'avril, les transmissions doivent fournir le détail mois par mois des données recueillies depuis le 1<sup>er</sup> du mois en cours.

Le schéma, ci-dessous, montre la place occupée par FICHSUP-HAD dans la Panoplie d'Outils du PMSI utilisés dans le cadre de l'Hospitalisation A Domicile (POP-HAD).

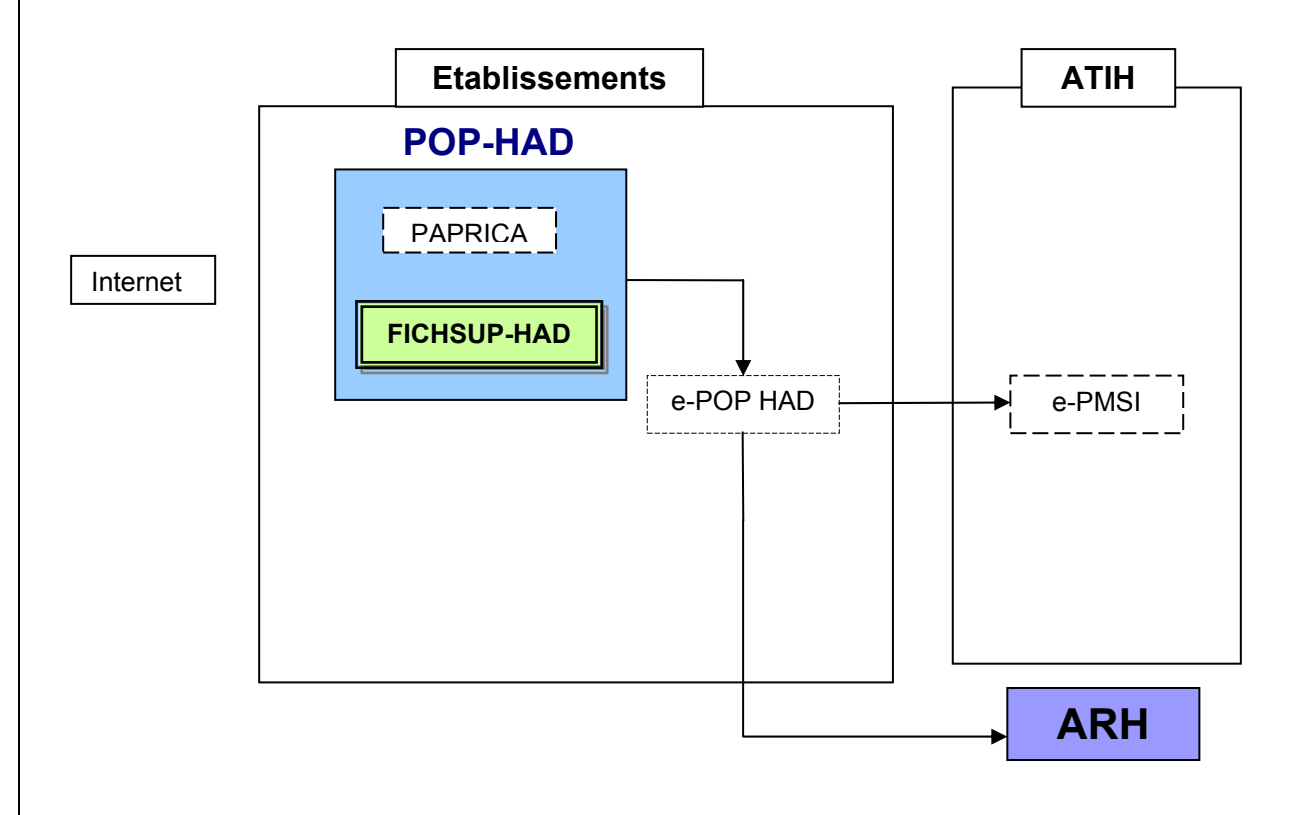

## 2 Démarrage rapide

Ce chapitre permet de prendre FICHSUP en main rapidement. Si vous avez des interrogations plus précises sur le contenu, veuillez vous référer au *chapitre 4* (On pourra aussi se reporter à la foire aux questions « FAQ FICHSUP »).

Voici la marche à suivre :

- a) Indiquer le numéro FINESS de l'établissement, la période et l'année dans l'encadré *Paramètres* (cf. 4.2).
- b) Sélectionner le fichier de molécules onéreuses en cliquant sur le nom correspondant dans l'encadré Liste des fichiers. Vous pouvez, si vous le souhaitez, sauvegarder la liste en cliquant sur la coche Sauvegarder liste.

Vous avez ensuite le choix soit d'importer, saisir ou exporter le fichier coché :

- c) Pour importer les données, vous devez cliquer sur le bouton **[Importer]** puis indiquer pour le fichier sélectionné le chemin d'emplacement du fichier en question (cf. 4.5).
- d) Pour saisir les données, vous devez cliquer sur le bouton [Saisir]. Vous retrouverez les enregistrements importés (si vous avez effectué le c)).

Vous pouvez soit :

- créer un nouvel enregistrement (cf. 4.3.1) ;
- modifier un enregistrement (cf. 4.3.2);
- supprimer un enregistrement (cf. 4.3.3).

Si vous créez ou modifiez un enregistrement, vous avez la possibilité d'effectuer une recherche sur des codes UCD ou sur des mots du libellé (cf. 4.3.4).

- e) Après la saisie, vous pouvez exporter votre fichier ou l'ajouter dans le panier e-POP à l'aide des boutons correspondants dans l'encadré Choix du traitement (cf. 4.4) :
	- en cliquant sur le bouton *[Exporter]*, vous obtiendrez un fichier zip signé :
	- en cliquant sur le bouton *[Ajouter au panier e-POP]*, votre fichier est transmis au logiciel e-POP (cf. manuel de e-POP pour son utilisation).

Vous pouvez également consulter le manuel de FICHSUP directement à partir du logiciel en allant dans le menu [Aide] puis [manuel utilisateur] Et vous tenir au courant des nouveautés en allant dans [A Propos...] du menu [Aide]

## 3 Fonctionnalités

Le logiciel FICHSUP-HAD permet la production du fichier de consommation des molécules onéreuses (la description des formats de l'ensemble des fichiers à produire est fournie en annexe de ce document).

### 3.1 Description de l'interface

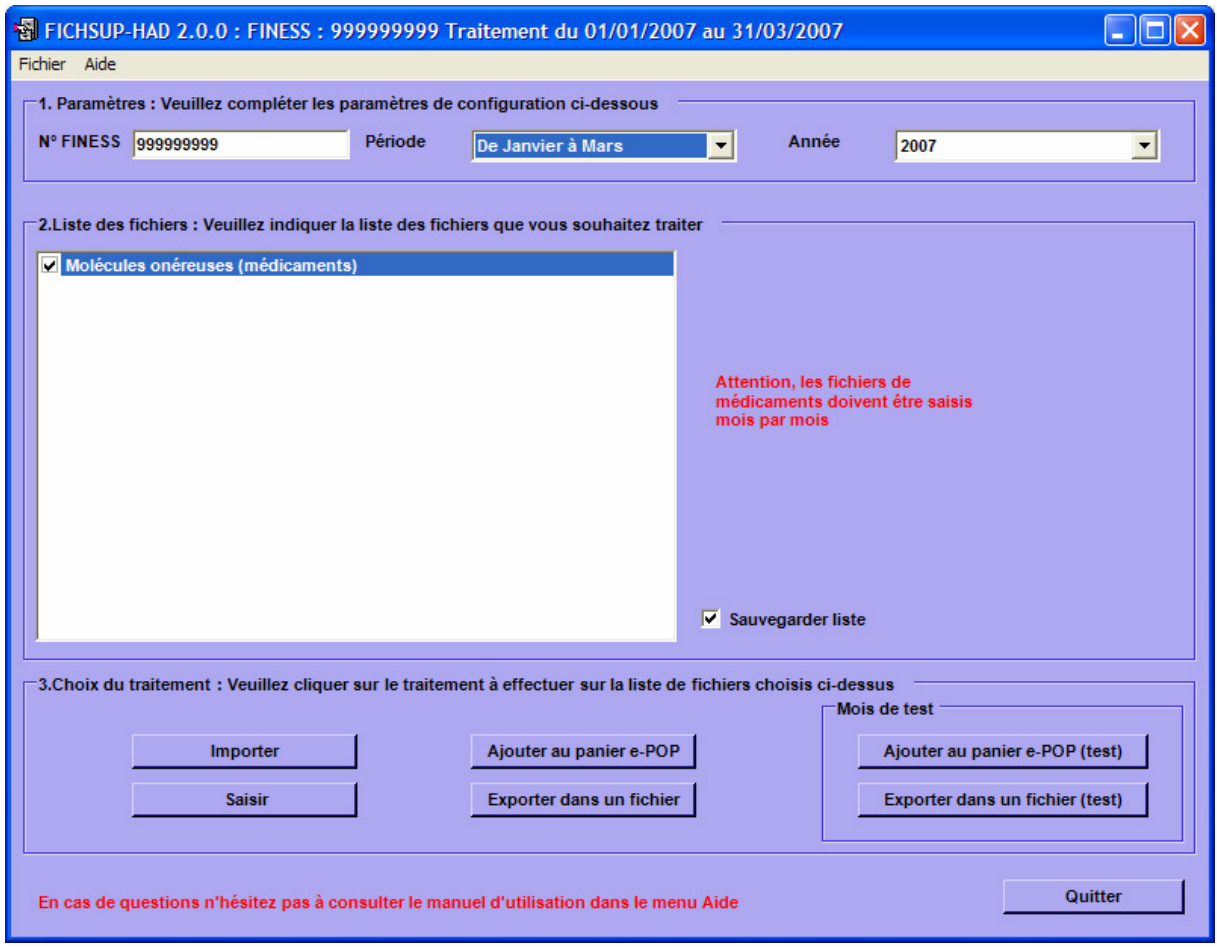

L'interface de FICHSUP-HAD dont la capture d'écran figure ci-dessus, permet l'importation, la saisie et l'exportation du fichier supplémentaire des molécules onéreuses (Médicaments).

La saisie, l'importation et l'exportation se font sur la base du numéro FINESS établissement et de la période. Ces éléments seront précisés dans l'encadré {Paramètres}.

### 3.2 Paramètres

Avant de procéder à la saisie, l'importation ou l'exportation de vos données, vous devez vérifier que les paramètres du traitement sont correctement renseignés :

- {FINESS} permet de saisir le numéro FINESS qui sera utilisé dans les fichiers ;

- {Période} permet de sélectionner le mois à traiter ; sachant que les envois sont cumulatifs, la période indiquée commence toujours au 1<sup>er</sup> janvier de l'année en cours (sauf pour le premier trimestre 2007) ;

- {Année} permet de choisir l'année traitée.

Vous pouvez modifier ces trois informations en utilisant l'encadré {1.Paramètres}

Le mois de test est une option qui vous permet d'effectuer vos traitements sans qu'ils soient pris en compte par les tutelles pour l'exercice de l'année. L'importation, la saisie ou l'exportation au titre d'un mois de test donné peut concerner les données de ce mois ou, les transmissions étant cumulatives, également les données des mois antérieurs de la même année.

#### NOTE :

Le numéro FINESS saisi correspond à celui de l'établissement (code géographique) pour un établissement « ex OQN », à celui de l'entité juridique lorsqu'il s'agit d'un établissement « ex DGF ».

#### 3.3 Liste des fichiers

Vous pouvez selon votre cas, sélectionner ou désélectionner le fichier des molécules onéreuses. Par défaut, la case est cochée.

Vous pouvez, si vous le souhaitez, sauvegarder la liste des fichiers sélectionnés pour une utilisation ultérieure en cochant la case {Sauvegarder liste}

### 3.4 Saisie des fichiers spécifiques

L'interface se présente ainsi (voir la capture d'écran ci-dessous).

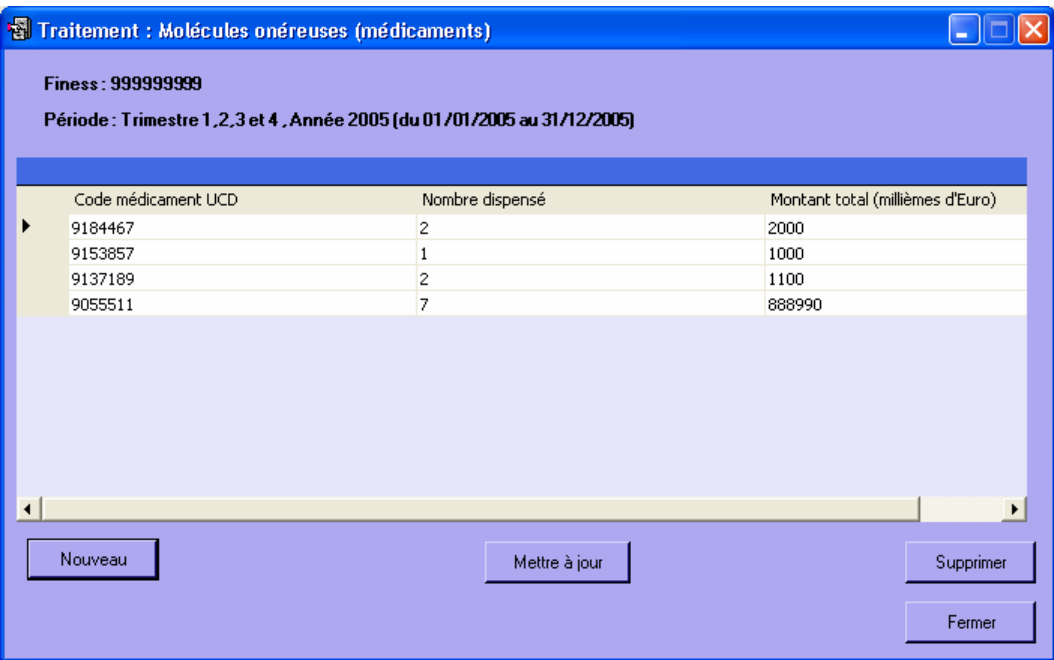

Le numéro FINESS et la période définis dans les paramètres sont indiqués en haut de l'interface. Ces paramètres de configuration sont obligatoires si vous voulez saisir les données des fichiers spécifiques.

En dessous, sont affichées les données se rapportant au fichier choisi.

Vous avez 3 possibilités :

- créer un nouvel enregistrement (bouton [Nouveau]) ;

- modifier un enregistrement existant (bouton *[Mettre à jour]*) ;

- supprimer un enregistrement existant (bouton [Supprimer])

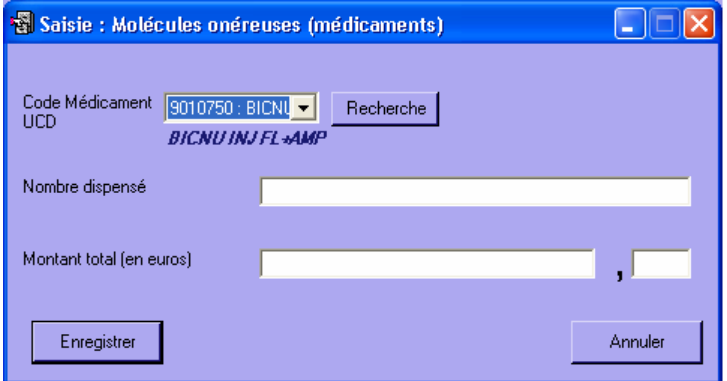

Ces 3 boutons ouvrent un formulaire de saisie (ci-dessus) vous permettant de remplir les champs du fichier choisi.

Vous avez la possibilité de rechercher une molécule onéreuse sur un code UCD ou un libellé (cf. plus loin).

ATTENTION : Tous les champs des formulaires sont obligatoires (sauf dans le cas des valeurs décimales pour certains champs). Si vous ne remplissez pas correctement les zones, vous obtiendrez un message d'erreur et cela invalidera votre saisie.

Lorsque que vous choisissez une lettre-clé (en mode création ou modification), si elle existe déjà dans la base pour la période et l'établissement définis, votre saisie sera invalidée et vous aurez un message d'avertissement indiquant que cette référence existe déjà (cf. ci-dessous).

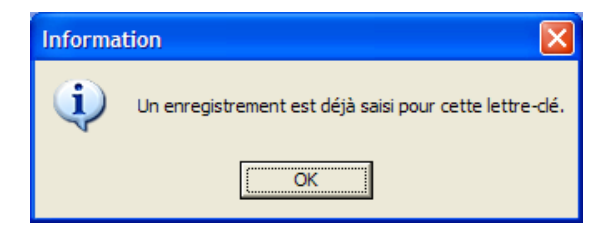

Lorsque vous avez terminé votre saisie, cliquez sur [Fermer] (ou appuyez sur ECHAP) pour revenir au menu principal.

Remarque : lorsque FICHSUP constate la présence de données du mois précédent il offre la possibilité de les ajouter à celles du mois en cours. Il vous suffit donc de compléter ou d'ajouter de nouveaux enregistrements. Les enregistrements du mois en cours déjà saisis ne seront pas remplacés par ceux du mois précédent.

 $\mathbb{N}$ Vous avez la possibilité pour de voir les enregistrements saisis les mois précédents. Toutefois, il n'est pas possible de les modifier directement dans le mois en cours de traitement, et si vous souhaitez modifier cet enregistrement, le message suivant apparaîtra :

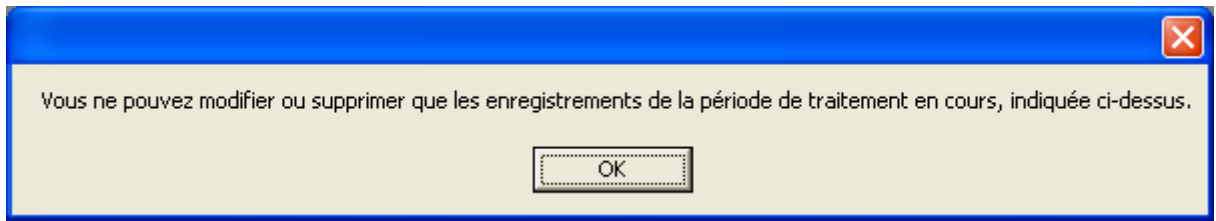

Pour avoir la possibilité de modifier ces données, vous devrez sélectionner dans les paramètres, sur la page principale, la période correspondant à l'enregistrement visé.

Pour le mois de test, procédez à une saisie classique puis utilisez l'encart de test pour l'exportation ou l'envoi sur e-PMSI.

#### Création d'un enregistrement

Nouveau

Lorsque vous cliquez sur le bouton [Nouveau] (ou que vous appuyez sur ENTRER), un formulaire de saisie apparaît et vous propose de recueillir les différents champs du fichier supplémentaire choisi.

Dans certaines zones de texte, vous devrez choisir un code dans une liste déroulante (l'ensemble des données à saisir est précisé en annexe). Lorsque ce code est déterminé, son libellé s'affiche afin de vous donner sa description (pour que l'affichage se fasse, vous devez cliquer dans une autre case ou appuyer sur TAB).

Vous pouvez également faire une recherche sur un code UCD ou sur son libellé (cf. ci-dessous).

Cliquez sur [Enregistrer] (ou ENTRER au clavier) pour que l'enregistrement apparaisse dans la grille d'affichage de l'interface.

Si vous ne souhaitez pas enregistrer ces éléments, cliquez sur *[Annuler]* (ou appuyez sur ECHAP).

#### Modification d'un enregistrement

Mettre à jour

Pour modifier un enregistrement, vous devez sélectionner la ligne à changer puis cliquer sur le bouton [Mettre à jour]. Le formulaire de saisie apparaît en indiquant l'enregistrement que vous avez choisi, vous pouvez alors modifier le ou les champs de votre choix.

Cliquez sur [Enregistrer] (ou appuyez sur ENTRER) et voyez les changements dans la grille d'affichage de l'interface.

Si vous ne souhaitez plus modifier cet enregistrement, cliquez sur [Annuler] (ou appuyez sur ECHAP).

#### Suppression d'un enregistrement

Supprimer

Lorsque vous cliquez sur le bouton [Supprimer], un message d'avertissement apparaît afin que vous confirmiez votre action. Cette suppression est alors définitive.

#### Recherche d'un code UCD

Dans le formulaire de saisie, lorsque vous cliquez sur le bouton [Rechercher], une fenêtre comme celle représentée ci-dessous apparaît :

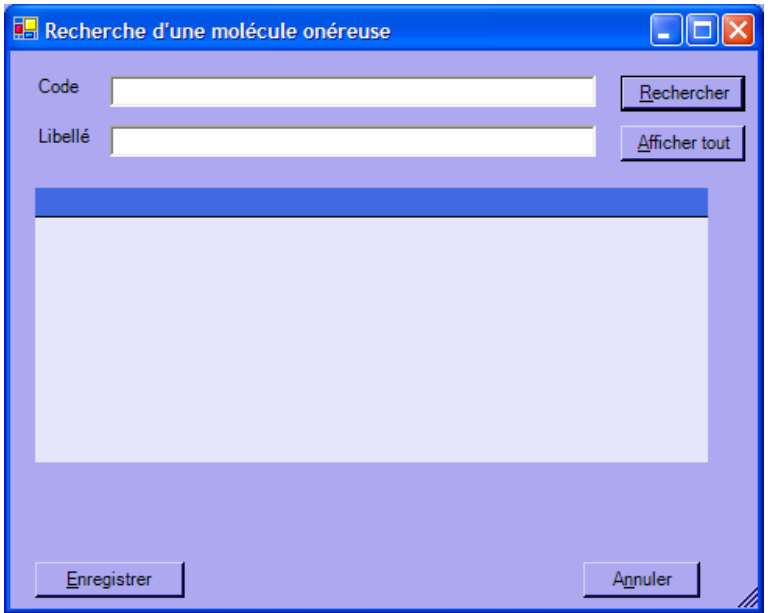

Vous pouvez effectuer des recherches de deux manières :

- par le code, en saisissant au moins le début de celui-ci ;
- par le libellé, en indiquant au moins une partie de celui-ci.

Il faudra ensuite sélectionner l'élément choisi puis cliquer sur *[Enregistrer]* (ou appuyer sur ENTRER) pour valider votre choix. Celui-ci apparaîtra alors dans la fenêtre de saisie de l'enregistrement.

Si vous ne souhaitez plus choisir ce code UCD, cliquez sur [Annuler] (ou appuyez sur ECHAP).

Vous pouvez également, si vous le souhaitez afficher l'ensemble des codes UCD et de leurs libellés en cliquant sur le bouton [Afficher tout].

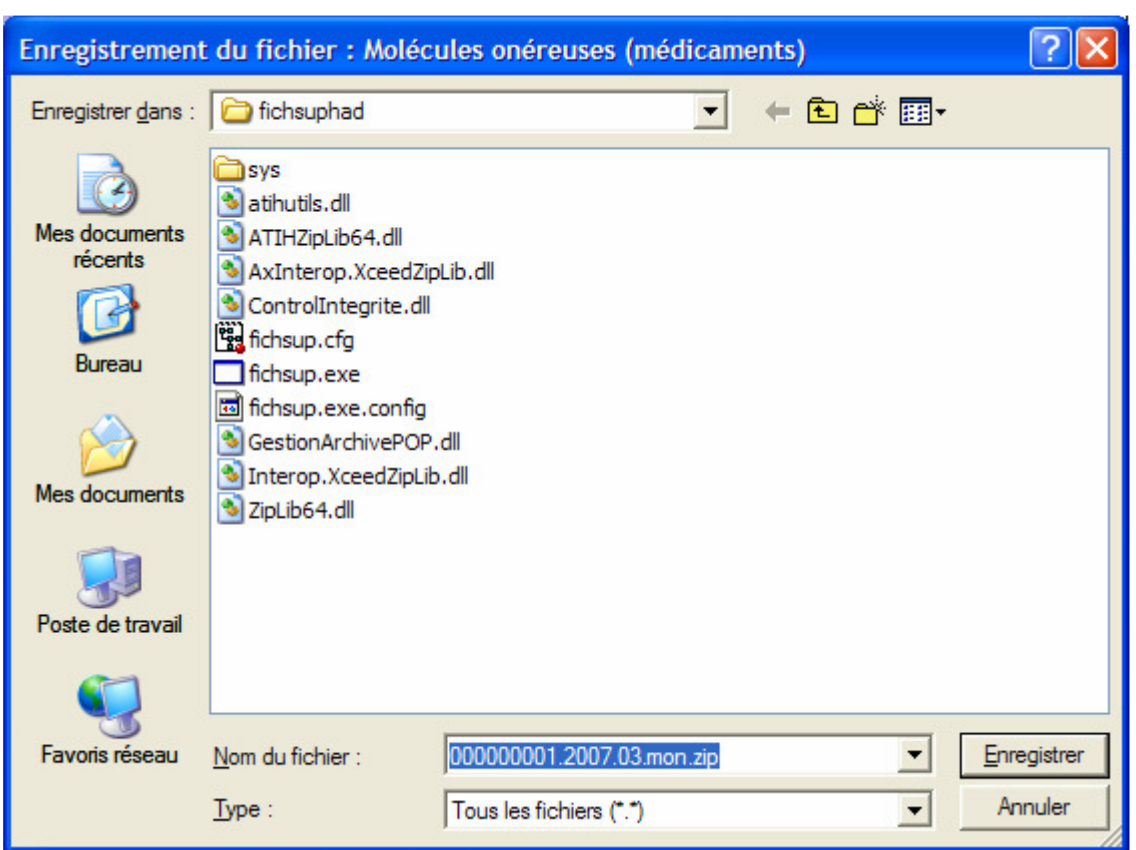

## 3.5 Exportation du fichier spécifique

L'exportation permet de générer les données d'activités saisies sous forme du fichier molécules onéreuses qui pourra être traité puis envoyé par e-POP vers la plateforme e-PMSI.

Il existe deux manières de la réaliser :

- Exporter dans un fichier ;
- Ajouter au panier e-POP.

Si vous choisissez la première option, vous ouvrirez une fenêtre d'enregistrement (capture ci-dessus) et vous pourrez ainsi choisir le répertoire dans lequel vous souhaitez enregistrer votre fichier de sortie.

Un message vous indiquera si l'exportation s'est bien déroulée ou s'il y a eu des erreurs.

Si vous choisissez la deuxième option, vous enverrez vos fichiers vers le logiciel e-POP.

Remarque : il n'est pas possible d'enregistrer le fichier de sortie dans le répertoire où se trouve l'exécutable pour des raisons d'intégrité de l'application.

Par ailleurs, une norme de désignation a été définie et le nom de ce fichier ne peut avoir que le format suivant :

[FINESS].[Année].[DernierTrimestreTraité].[TypeFichier].

#### Exportation dans un fichier

Vous devez cocher dans l'encart le fichier de molécules onéreuses puis cliquer sur le bouton {Exporter dans un fichier}.

En sortie, vous retrouverez un fichier répondant à la norme de désignation indiquée plus haut.

Cette étape peut avoir lieu dans le cas où le poste possédant Internet n'est pas le même que celui où se trouve installé FICHSUP

ATTENTION, il ne s'agit plus d'un fichier au format texte mais d'une archive au format e-POP.

Vous avez la possibilité de faire une exportation de fichier dans le cadre de la période de test. Pour cela, cliquez sur le bouton {Exporter dans un fichier (test)}. Cette fonctionnalité s'utilise comme l'autre mais ne sera pas prise en compte par votre tutelle. La période de test est caractérisée par le mois « 00 ».

#### Envoi vers e-POP

Vous pouvez également envoyer directement vers le logiciel e-POP le fichier de la période en cours.

Pour cela vous devez sélectionner le sous-menu {Tout ajouter dans le panier e-POP}.

Si le transfert se passe bien, le logiciel e-POP s'ouvrira avec le contenu de votre panier provenant de FICHSUP et vous pourrez ainsi réaliser votre envoi vers e-PMSI.

Si le logiciel e-POP ne se trouve pas dans le répertoire par défaut («C:\Program Files\e-POP »), FICHSUP vous demandera d'indiquer le répertoire d'installation d'e-POP, celui où se trouve l'exécutable « e-POP.exe ».

Vous avez la possibilité de faire un envoi vers e-POP dans le cadre de la période de test. Pour cela, cliquez sur le bouton {Ajouter au panier e-POP(test)}. Cette fonctionnalité s'utilise comme l'autre mais ne sera pas prise en compte par votre tutelle. La période de test est caractérisée par le mois « 00 ».

#### Importation du fichier spécifique

Les fichiers qui peuvent être importés dans FICHSUP sont les fichiers qui requièrent des lettres-clés. Un fichier ne peut être importé dans FICHSUP que s'il respecte le format indiqué en annexe.

Voici la liste des fichiers pouvant être importés :

• Molécules onéreuses (Médicaments)

L'importation se fait en fonction du type de fichier.

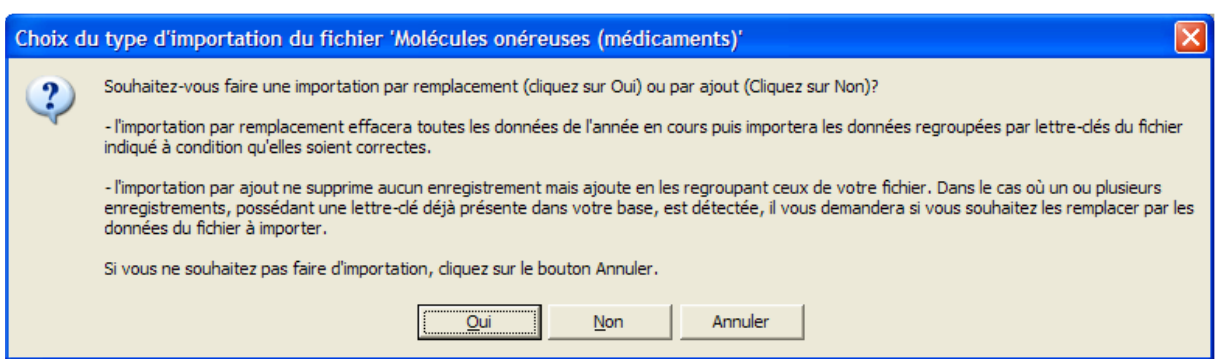

Depuis la version 2.0.0, vous pouvez importer vos fichiers de deux manières, Un message d'invite vous proposera le choix d'une importation :

- par remplacement
- par ajout

Si vous cliquez sur Oui, vous effectuerez une importation par remplacement, c'est-àdire que vos données de l'année entière traitée seront effacées. Cette action est IRRÉVERSIBLE. Ensuite les données du fichier molécules onéreuses seront importées si elles sont conformes avec le format exigé par FICHSUP.

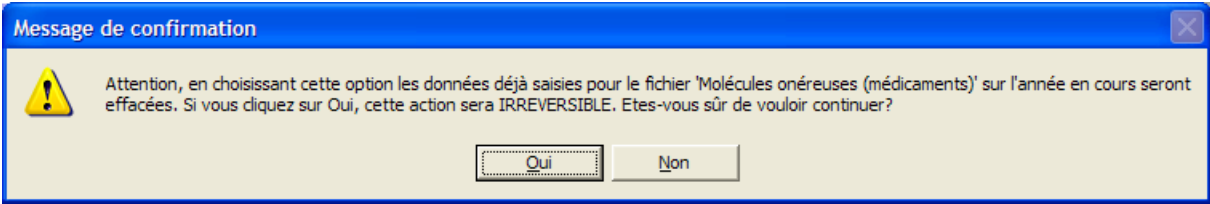

Si vous cliquez sur Non, vous effectuerez une importation par ajout, c'est-à-dire que les données déjà présentes dans la base de données seront conservées. Si toutefois, FICHSUP trouvait des enregistrements possédant des lettres-clés identiques à celles déjà présentes, il vous donnera le choix de les écraser ou non.

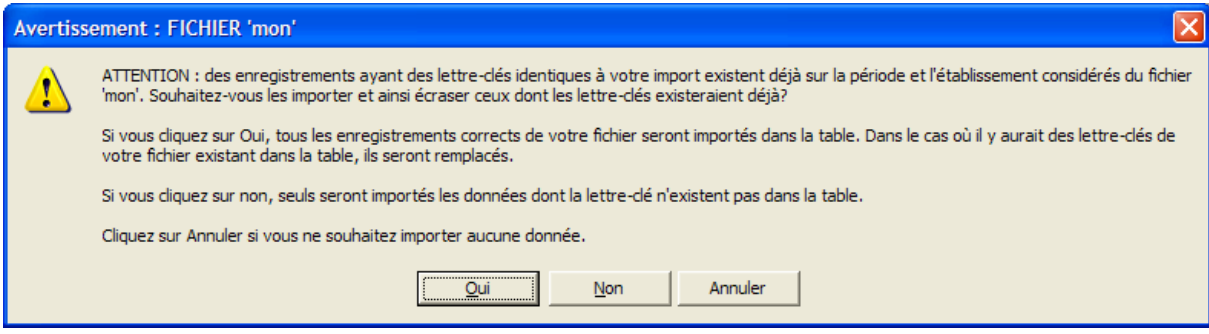

Une fenêtre vous permettra de choisir le fichier à importer.

Pendant l'importation, un rapport peut s'ouvrir, vous indiquant les erreurs trouvées ou les raisons pour lesquelles certains enregistrements ne seraient pas importés.

Si plusieurs codes UCD identiques sont repérés dans un fichier importé, alors ceuxci seront regroupés afin d'en avoir un, unique dans la base de données de FICHSUP. Les valeurs autres que les codes UCD seront additionnées et intégrées à la base.

Voici alors le message que vous obtiendrez à la fin de l'importation :

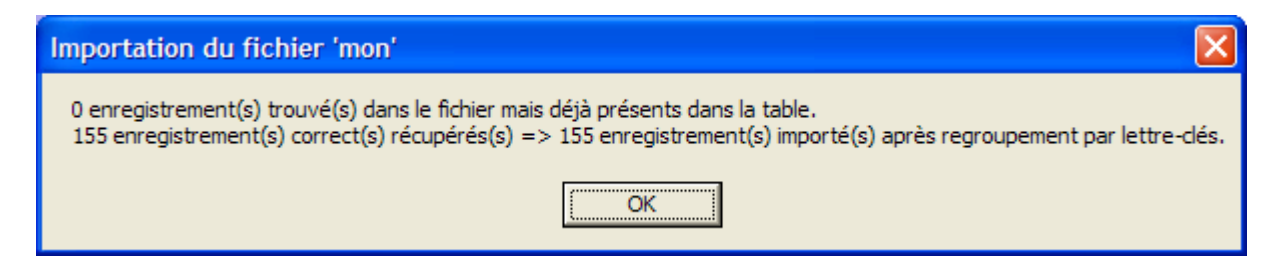

Dans cet exemple, sur la seconde ligne il y a eu un doublon sur un code UCD (lettreclé) et les enregistrements concernés ont été regroupés. La valeur avant la flèche correspond au nombre d'enregistrements trouvés dans le fichier au départ et la valeur après la flèche, au nombre d'enregistrements réellement importés dans la base.

Sur la première ligne, vous pourrez constater le nombre d'enregistrements trouvés dans la base et dans le fichier importés. Elle précise quels sont les enregistrements qui seront conservés.

N<sup>t</sup> Concernant les données du 1<sup>er</sup> trimestre 2007, tout doit être saisi de manière cumulative dans M3 :

Ex : Prenons un enregistrement du mois de janvier d'un fichier MON :

000000001G212007019179650 965000 969000 2850000 145000

Pour être pris en compte dans FICHSUP, il devra être indiqué de cette manière :

000000001G212007039179650 965000 969000 2850000 145000Sinon un message d'erreur sera indiqué dans le rapport d'exécution :

[Ligne 2][ 000000001G212007019179650 965000 969000 2850000 145000] [Période M1 ou M2-> Vous ne pouvez pas importer de données M1 et M2, veuillez les enregistrer dans la période en cours pour qu'ils soient pris en compte.

Pour le mois de test, procédez à une importation classique puis utilisez l'encart de test pour l'exportation ou l'envoi sur e-PMSI.

## 3.6 Manuel d'utilisation et À propos…

Vous pouvez consulter le manuel d'utilisation directement à partir du logiciel FICHSUP-HAD. Pour cela, cliquez sur [Aide] puis sur [Manuel utilisateur]. Vous pouvez également si vous le souhaitez, accéder au site de l'agence technique de l'information sur l'hospitalisation (ATIH) – www.atih.sante.fr – pour avoir des informations concernant les transmissions de données ou les dernières nouvelles du PMSI.

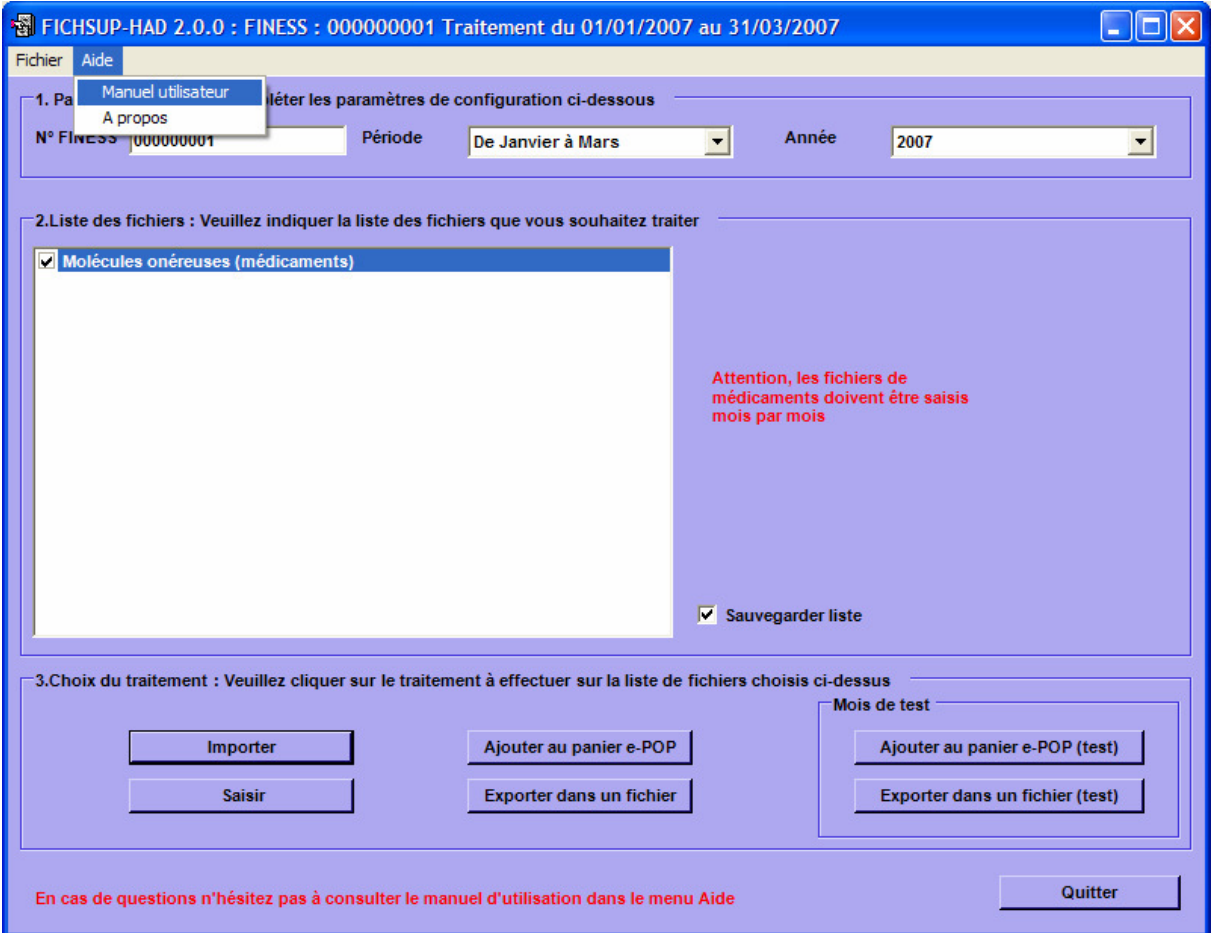

### 3.7 Consignes de remplissage pour les formats 2007

- Pour les « Molécules onéreuses (médicaments)», la saisie se fera dorénavant de manière mensuelle (cf. formats en annexe) : ATTENTION il faudra indiquer pour le mois en cours, le nombre et le montant correspondant sans cumuler.

Avertissement : Pour ce fichier, en 2007, les envois sont trimestriels pour le premier trimestre (M3) et mensuels à partir d'avril (M4). Autrement dit, les consommations de M1 et M2 doivent être cumulées sur M3 (il ne faut pas produire d'enregistrements pour M1 et M2).

- Par ailleurs, les variables «Nombre d'UCD dispensées totales» et «Nombre d'UCD dispensées au titre des essais thérapeutiques» du fichier des « Molécules onéreuses (médicaments)» autorisent la saisie de valeurs décimales jusqu'à 3 chiffres après la virgule.
- Le fichier « Dernier prix d'achat des molécules onéreuses » a été intégré dans le fichier des « Molécules onéreuses (Médicaments) ».

# Annexes

# Formats

#### Molécules onéreuses (médicaments)

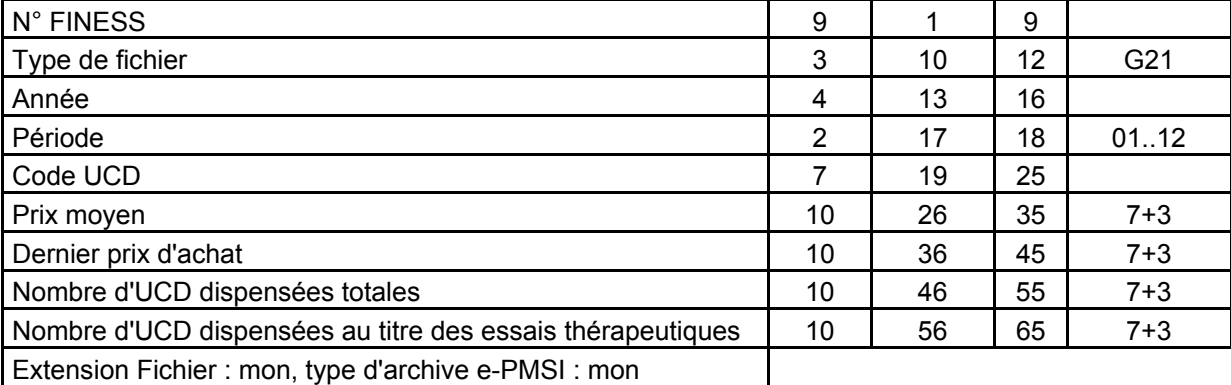

# Références

## Codes médicaments (G21)

Pour avoir accès aux références des molécules onéreuses, veuillez vous référer à l'adresse suivante :

http://download.atih.sante.fr/afficher.php?id\_lot=124,

où vous trouverez les instructions et les tables nécessaires à la bonne utilisation des références.